# Quick reference guide

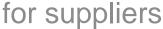

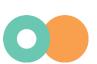

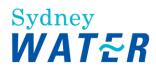

# **Navigating our POs**

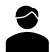

As your organisation's authorised user for accessing POs, follow this guide to:

- Understand the following factors that can affect how you process our POs:
  - The supplier group we have assigned to your profile, **AND**
  - The type of PO.
- Understand how to navigate the POs we send, and the fulfilment documents you submit through the network.

For specifics on how to process each type of PO, refer here under Processing purchase orders.

Related **SAP** video tutorial:

Disclaimer: Please be aware that not all features demonstrated in the video may be enabled or available for Sydney Water.

The workbench (3:23 Mins)

## **Minimum requirements**

You must be created as a user of the Ariba account your organisation has linked with Sydney Water for transactions (i.e., the network) with permission Inbox and Order Access.

- a. Email businessconnect@sydneywater.com.au if you need to confirm the Ariba Network ID (ANID) your organisation has linked with us.
- b. Contact your Ariba account administrator to understand the roles and permissions that have been assigned to you.

Refer to SAP documentation Permissions you can assign to users for the full list of Ariba permissions. Creating users and allocating permissions on your Ariba account is the responsibility of your administrator, not Sydney Water.

# 1. Supplier groups

Supplier groups set the overarching transaction rules a supplier must follow, regardless of PO type.

## 1.1 Portal / Non-integrated suppliers

Network portal suppliers who log on to the network to do "PO flip" are grouped into:

1. Supply Chain Collaboration (SCC) suppliers – supply and repair suppliers SCC suppliers are required to send order confirmations and advanced shipping notifications as these documents enable our supply chain team to efficiently manage supply and repair POs to support our core operations.

2. General suppliers – all other portal/non-integrated suppliers that are not SCC suppliers are grouped as General suppliers.

To identify your supplier group, go to **Settings > Account Settings > Customer Relationships**.

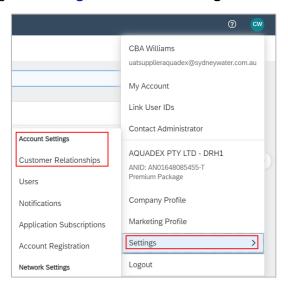

Under Current Customers, select Sydney Water.

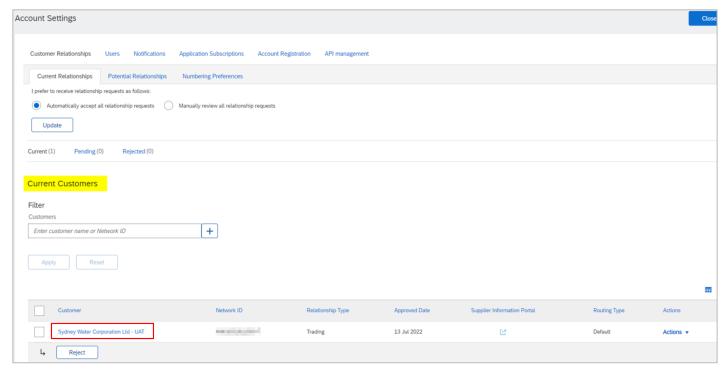

Scroll down to the transaction rules and confirm as below.

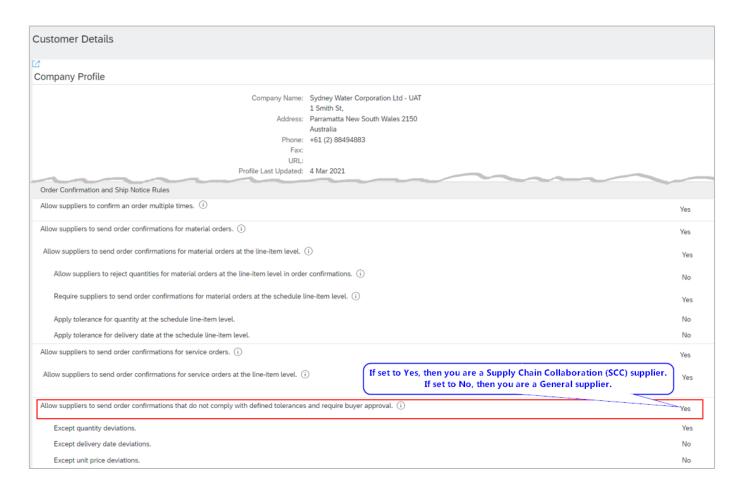

## 1.2 Integrated suppliers

Suppliers may elect to have their system integrated with the network and receive our procurement transactional documents electronically without having to log on to the portal. Transaction rules for integrated suppliers are agreed upon individually through a Supplier Enablement Integration Project. For more information, refer to SAP Business Network Integration of Supplier Systems.

# 2. PO types

The PO document type segregates our PO documents based on the nature of the purchase transaction.

# 2.1 Supply chain (47\* PO)

This relates to the purchase of goods that are relevant for inventory management. Supply chain PO type is used to request suppliers to supply new or repaired items.

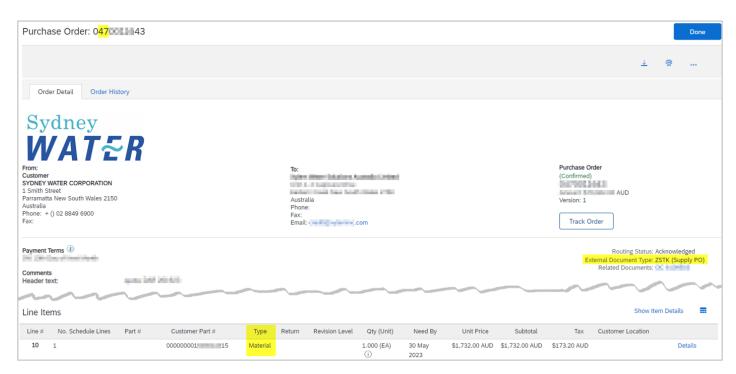

Example of a 47\* Supply PO (i.e., supply of new inventory)

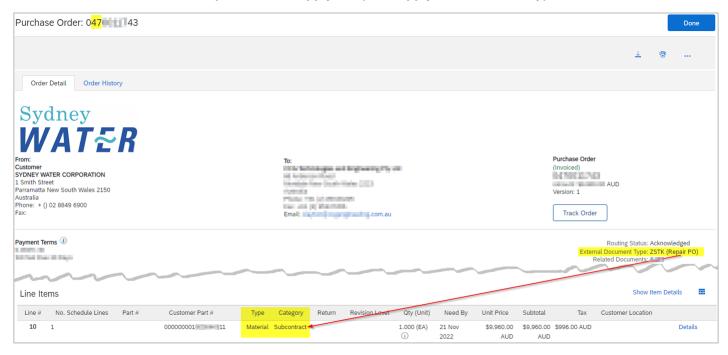

Example of a 47\* Repair PO (i.e., repair of inventory)

To assist our suppliers in prioritising our supply and repair POs, we tag them as urgent or not.

- 1. Urgent orders can be identified by adding the External Document Type column in the PO table.
- 2. If this column is not displayed, click the table **Settings** option.
- 3. Locate the External Document Type field under Available columns.
- 4. Drag the External Document Type field to the Displayed columns.
- 5. Click Apply.

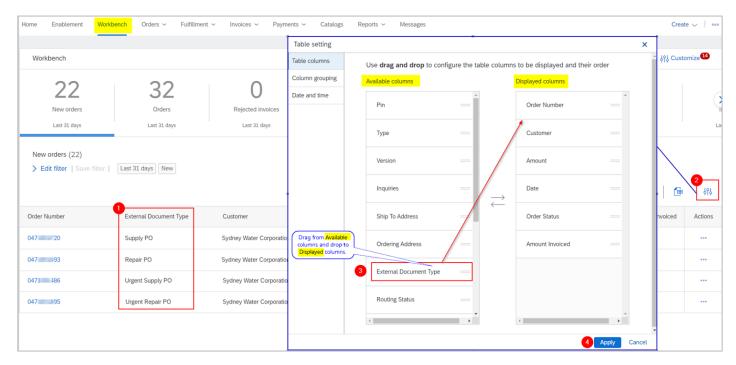

Alternatively, refer to the External Document Type area in the PO detail screen.

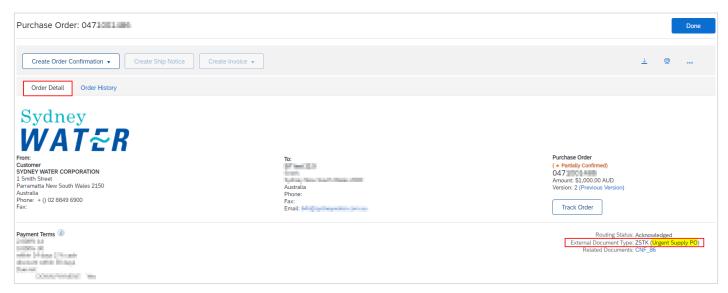

# 2.2 General (48\* PO)

This can be used for purchasing goods that are considered consumed upon receipt and do not need to be stored in our warehouses for inventory management.

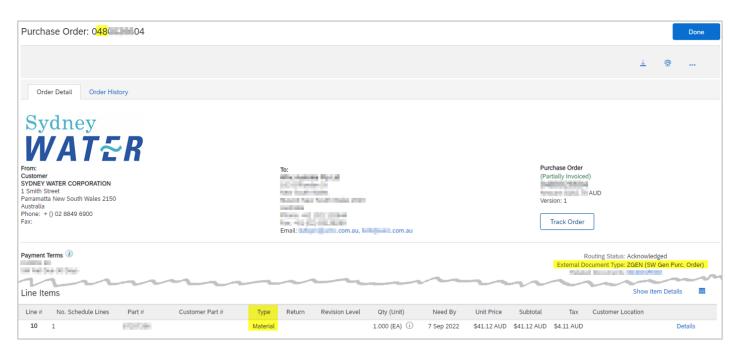

Example of a 48\* PO for supply of goods

General (48\* PO) can also be used for purchasing services that may or may not require service entry prior to invoicing.

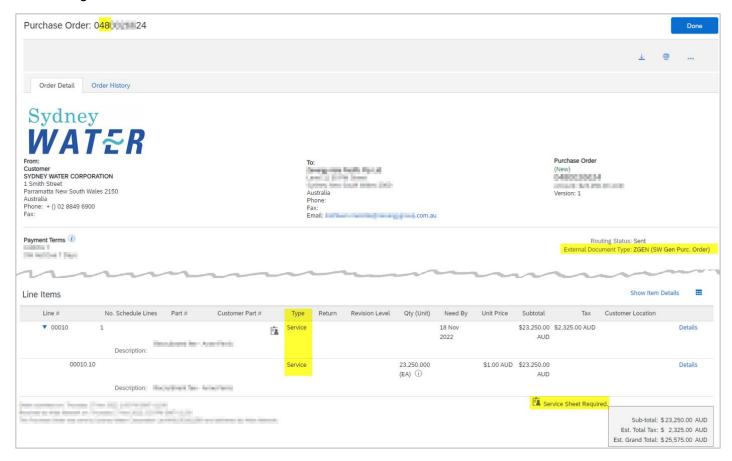

Example of a 48\* PO for supply of services, claim process is applicable - service sheet required

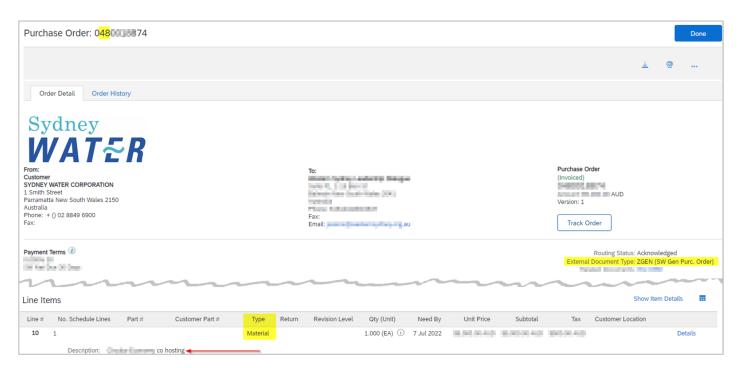

Example of a 48\* PO for supply of services, claim process is not applicable - service sheet not required

Each of the PO types are associated with certain order fulfilment processes and documents as summarised in Table 1.

Table 1. Overview of processes / documents applicable to each PO Type

| РО Туре                | Line Type               | Applicable Processes / Documents |                 |                |                 |
|------------------------|-------------------------|----------------------------------|-----------------|----------------|-----------------|
|                        |                         | Order<br>Confirmations           | Ship<br>Notices | Service Sheets | <u>Invoices</u> |
| Supply chain<br>47* PO | Material                | <b>~</b>                         | <b>~</b>        |                | <b>~</b>        |
| General<br>48* PO      | Material <sup>(1)</sup> | <b>~</b>                         |                 |                | <b>/</b>        |
| General<br>48* PO      | Service <sup>(2)</sup>  | <b>~</b>                         |                 | <b>~</b>       | <b>~</b>        |

#### Note:

- (1) Material orders are POs that do not contain service line items.
- (2) Service orders are POs that contain at least one service line item.

The next section provides an overview on how to navigate procurement transactional documents received from us or submitted by you on the network. For instructions on how to submit fulfilment documents, refer here under Processing purchase orders.

# 3. Navigation

## 3.1 The supplier homepage

The network supplier homepage features navigation consistent with other SAP cloud solutions, a powerful search bar, and an instant overview of your transactions in a tile-based design. You can:

- 1. Use the dropdown to select the required document type and buying organisation; or
- 2. Use the search bar if you know the document number.
- 3. If you need to set up, add or update tiles, refer to SAP video tutorial The workbench for steps on how to configure the tiles based on transaction documents, statuses, and additional filters.

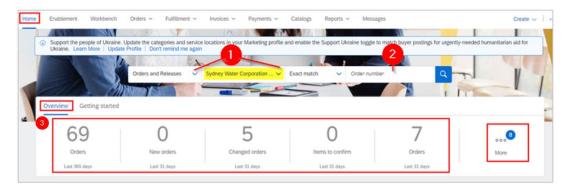

Refer to Getting started with the SAP Business Network user interface for suppliers for more information about this topic.

## 3.2 Purchase Orders

Once logged in to the network, POs can be accessed through:

1. The Home screen via the search bar by applying filter Orders and Releases and entering the PO number, or via the Overview tiles.

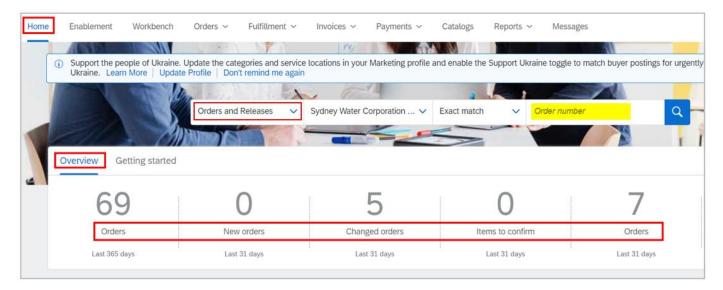

Orders > Orders and Releases (available to enterprise account suppliers only)

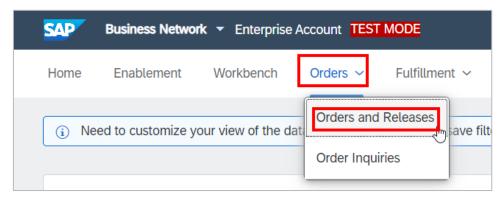

The screen will look like your workbench except all the tiles relate to orders only.

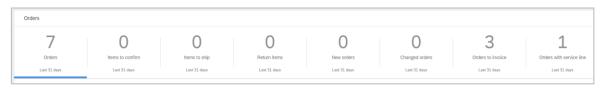

#### 3.2.1 Order Detail

All information regarding the PO can be found under the **Order Detail** tab where the following information are available:

- Header details
- Line details
- Order value summary
- Order status

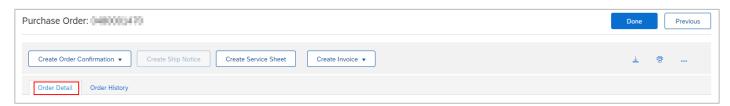

#### 3.2.1.1 PO header

- 1. View available actions based on PO status.
- 2. Use Track Order to find information about a PO's status, history, and execution.
- 3. Verify Payment Terms.
- 4. Read the **Comments** section for additional notes which include, but not limited to, Work Order number and Quote number.
- 5. Check **Attachments** that we have provided as part of the PO.
- 6. The Related Documents area displays subsequent documents created against the PO.
  - The document title depends on how the document is entered.
  - Hover on the document name to know what type of document it is, e.g., invoice.
  - Click the document title to navigate to the document.

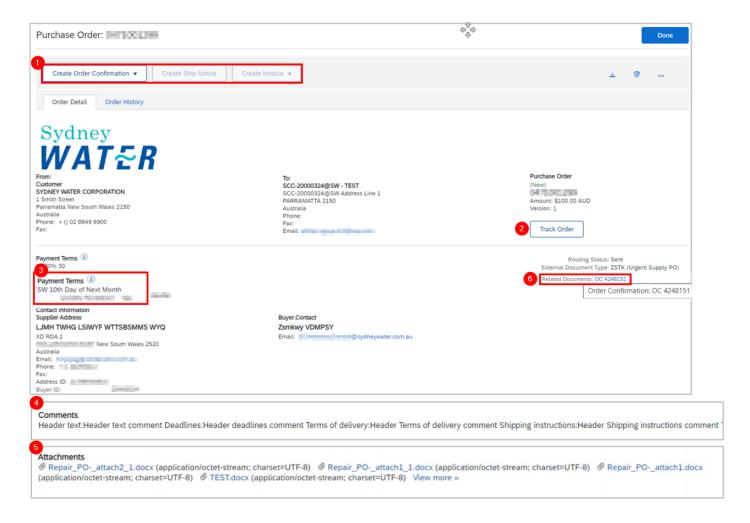

#### 3.2.1.2 PO line-items of Type 'Material'

- 1. PO line-items of Type 'Material' can be found in:
  - 47\* POs POs for supply and repair of stock/inventory goods,
  - 48\* POs POs for supply of non-stock goods or services that do not require submission of service sheet (i.e., service claim process is **not** applicable).
- 2. Customer Part# is our inventory material number. Part# is your part number as recorded in our system.
- 3. Click Details or Show Item Details to review more information about the order such as control keys and scheduling lines.
- 4. Configure your view by clicking the **Table Option** icon.

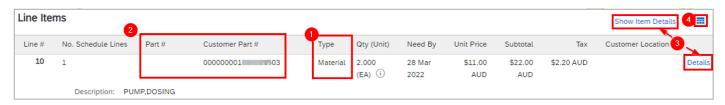

Check the fulfilment status.

Review our confirmation approval status and comments.

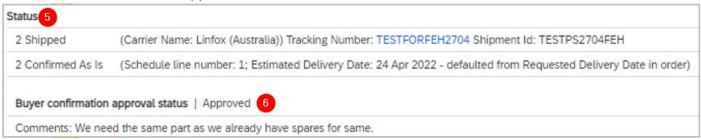

Check delivery Priority assigned to the PO. This is also indicated on External Document Type.

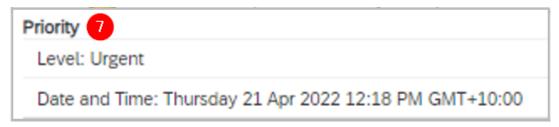

8. View **Schedule Line** details such as quantities requested to be delivered on specified dates.

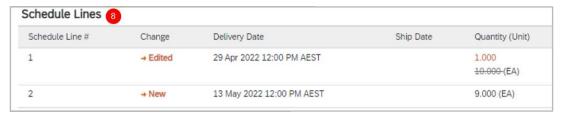

Check Manufacturer Part ID.

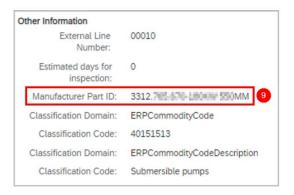

#### 3.2.1.3 PO line-items of Type 'Service'

- 1. PO line-items of Type 'Service' can be found in 48\* POs for supply of services that require submission of service sheet (i.e., service claim process is applicable)
- Customer Part# and Part# are blank for services.
- 3. Service PO lines may be created with parent-child relationship or not. For example, parent service line 00010 would indicate the service being procured, and the child service line 00010.10 would indicate service specifications or activities involved to deliver the service. Further information is provided in guide Submitting service sheets.
- 4. Click Details or Show Item Details to review more information about the order such as control keys and scheduling lines.

- 5. Configure your view by clicking **Table Option** icon.
- 6. The note Service Sheet Required indicates that claim process is applicable for this PO. A service sheet must be submitted by the supplier and approved by us prior to invoicing.

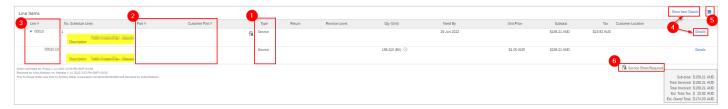

7. Check the fulfilment status.

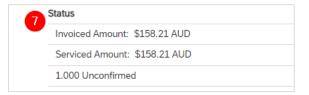

8. View Schedule Line details such as quantities requested to be delivered on specified dates.

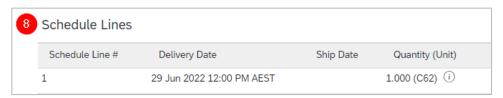

9. Details for service child lines show slightly different information. For example, if the service relates to a project, the Project Work Breakdown Structure (WBS) ID is shown.

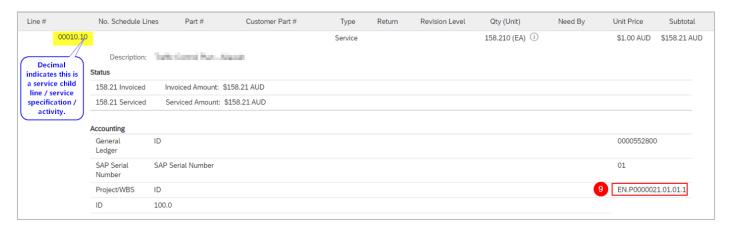

#### 3.2.1.4 PO total

Under the **Line Items** table, the PO total is enclosed in a box.

If a PO is serviced and invoiced, the total shows the amount Sub-total: \$4,202.02 AUD for both. Total Serviced: \$4,202.02 AUD Total Invoiced: \$4,202.02 AUD Est. Total Tax: \$ 420.20 AUD Est. Grand Total: \$4,622.22 AUD

| If a PO is serviced, the total shows the amount.                                                                            | Sub-total: \$1,449.80 AUD Total Serviced: \$1,449.80 AUD Est. Total Tax: \$ 144.98 AUD Est. Grand Total: \$1,594.78 AUD |
|----------------------------------------------------------------------------------------------------|----------------------------------------------------------------------------------------------------|
| If a PO is invoiced, the total shows the amount.                                                                            | Sub-total: \$495.60 AUD Total Invoiced: \$495.60 AUD Est. Total Tax: \$49.56 AUD Est. Grand Total: \$545.16 AUD         |
| If the PO is not yet processed, the total shows the sub-total amount, the tax amount, and the estimated grand total amount. | Sub-total: \$47,600.00 AUD Est. Total Tax: \$ 4,760.00 AUD Est. Grand Total: \$52,360.00 AUD                            |

#### 3.2.1.5 PO statuses

Refer to SAP documentation Order statuses for details about routing status, order status and settlement status.

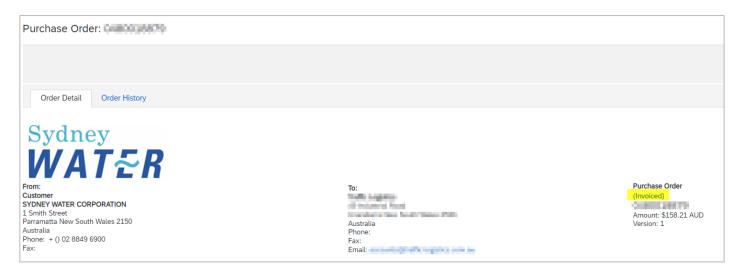

## 3.2.2 Order History

- 1. A summary of the PO status and history can be found in the Order History tab.
- 2. Order history summary is shown with the recent status.
- 3. The **History** table shows every status change.
- 4. If a document is related to a particular change in status, a link to the document can be found in the Comments.

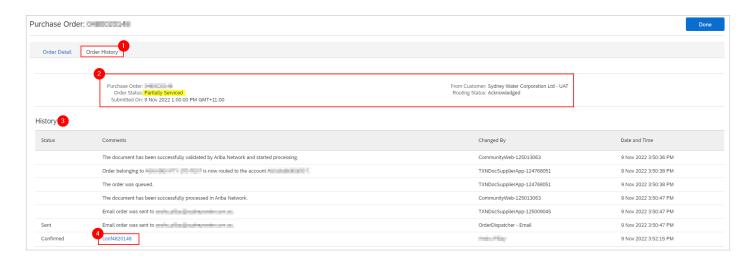

#### 3.3 Order Confirmations

Order Confirmations ('OC') can be accessed through:

1. The Home screen via the search bar by applying filter Order Confirmations and entering an OC number you have submitted,

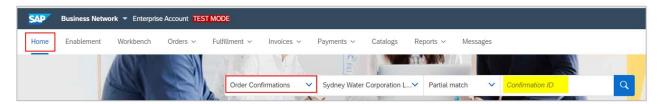

Under Related Documents in the Order Detail screen,

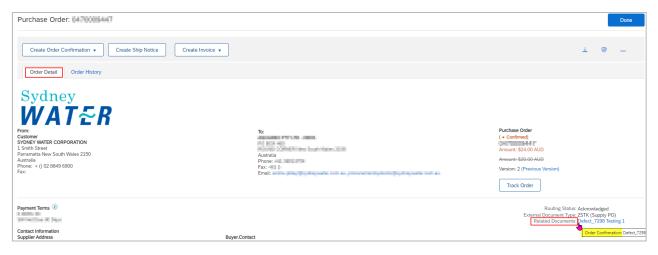

3. Under Fulfillment > Order Confirmations (available to enterprise account suppliers only). Note that the Status in this page does not represent the actual OC confirmation approval,

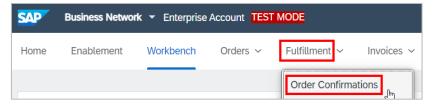

4. In the Workbench if a tile has been created for it. Configure Items to confirm tile to create tile for OC by approval status. Note that the OC number is not a display column in this view.

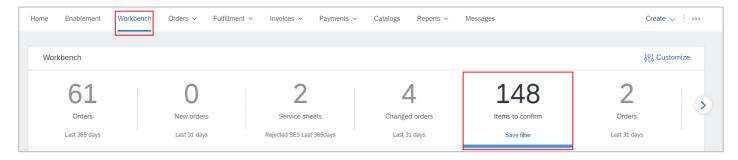

Refer to guide Submitting order confirmations for steps on how to create OCs.

#### 3.3.1 Detail

- 1. All information regarding the OC can be found under the **Detail** tab.
- 2. A summary of the OC is detailed at the top of the screen.
- OCs trigger approval requests. The approval request can be found under Related Documents area. Click the document to check the approval status.
- 4. The Line Items table summarises confirmed items.
- 5. Item changes can be found on the Current Order Status area. The agreed deviations or confirmation are also displayed on this line.
- 6. The **Attachment(s)** table is displayed if there are any.

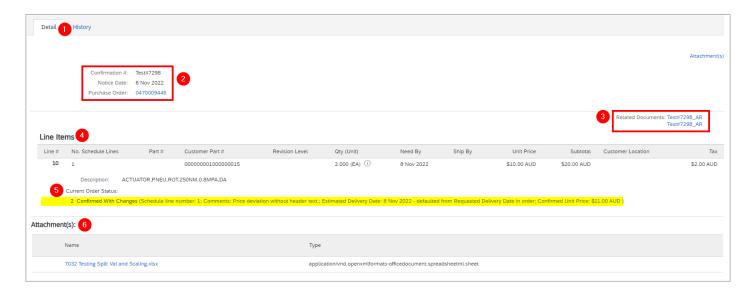

## 3.3.2 History

- 1. A summary of the OC status and history can be found in the **History** tab.
- 2. OC history summary is shown with the recent status.
- 3. The **History** table shows every status change. The highlighted text shows examples of comments from us or system messages from our financial system. Any approval or rejection can be found under Comments.

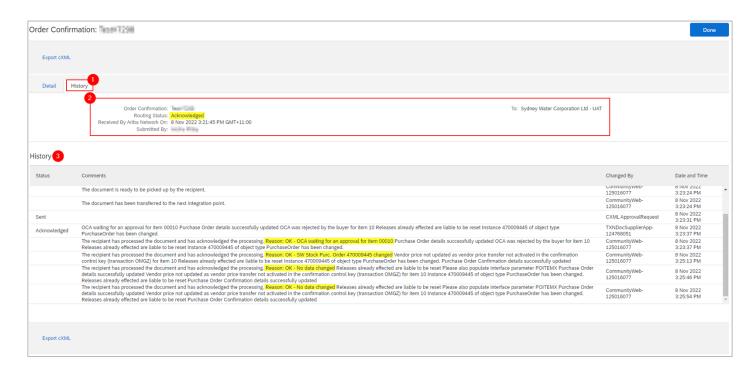

## 3.4 Ship Notices

A Ship Notice, sometimes called Advanced Shipping Notification ('ASN'), is submitted before or after the despatch of items to notify Sydney Water of upcoming delivery. This facilitates the goods receipting process, which takes into consideration safety procedures that must be followed. ASNs can be accessed through:

1. The Home screen via the search bar by applying filter Ship Notices and entering an ASN number you have submitted,

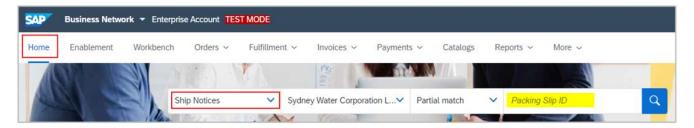

2. Under Related Documents in the Order Detail screen,

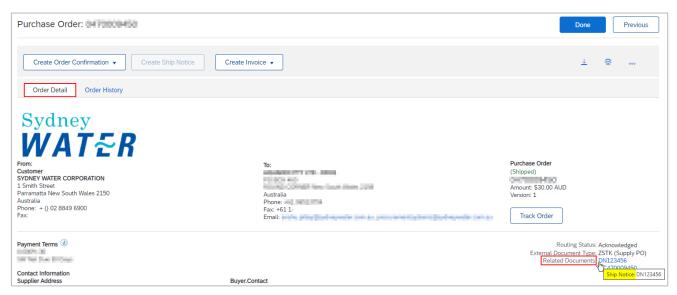

Under Fulfillment > Ship Notices (available to enterprise account suppliers only), or

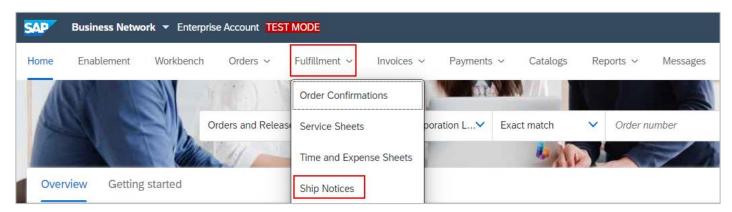

Under Fulfillment > Drafts > Ship Notices (available to enterprise account suppliers only) for draft ASNs,

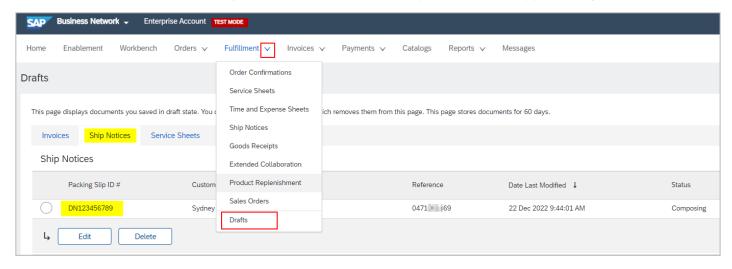

4. In the Workbench if a tile has been created for it. Configure Items to ship tile to group POs by Need By date. Note that the ASN number is not a display column in this view.

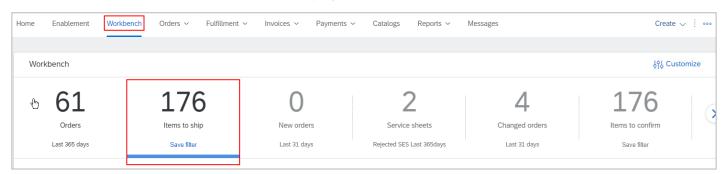

Refer to guide Submitting ship notices for steps on how to create ASNs.

#### 3.4.1 Detail

- 1. All information regarding the ASN can be found under the **Detail** tab.
- The delivery location is adopted from the PO.
- 3. The **Shipping** area indicates the delivery note ID, key dates and whether the shipment includes dangerous goods.
- 4. **Tracking** provides tracking information.

- 5. **Dimensions** provides us with additional details to assist with shipment handling.
- 6. The related invoice can be found in **Additional Information** area.

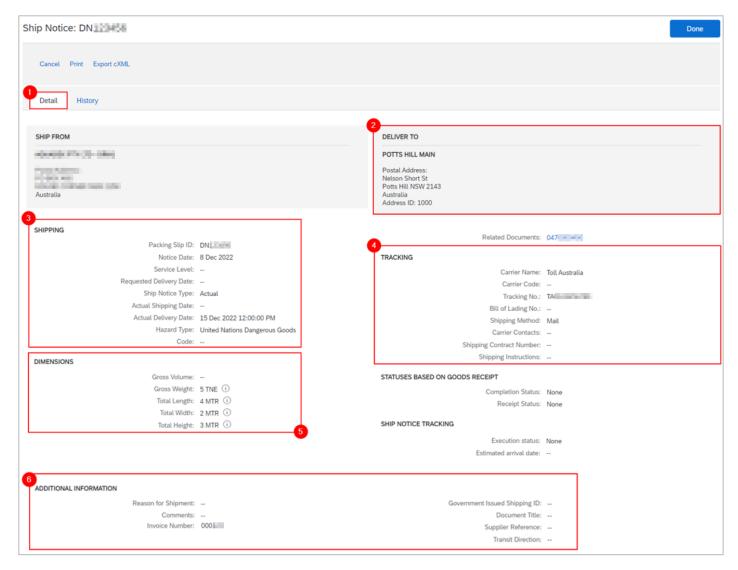

7. The **Order Items** table summarises PO details along with shipment status.

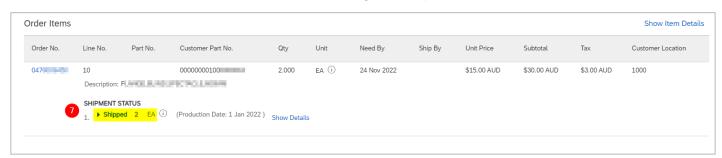

#### 3.4.2 History

- 1. A summary of the ASN status and history can be found in the **History** tab.
- 2. ASN history summary is shown with the recent status.
- 3. The **History** table shows every status change. Any approval or rejection can be found under **Comments**.

- 4. The highlighted text shows an example of comments from us or system messages from our financial system. Any approval or rejection can be found under Comments.
- 5. ASN submitted by suppliers create a corresponding entry in our financial system. The message 0001 inbound delivery/deliveries created (nos. 18xxxxxxx) indicates the ASN has been posted successfully If you do not see this message, send an email to <a href="mailto:businessconnect@sydneywater.com.au">businessconnect@sydneywater.com.au</a>.

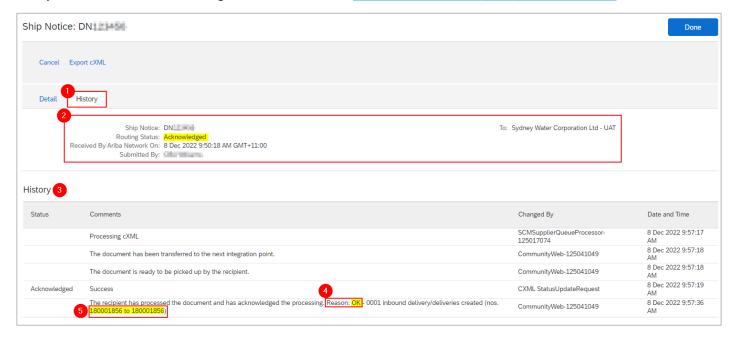

## 3.5 Service Sheets

A Service Sheet, sometimes called Service Entry Sheet ('SES'), are required for service POs that are subject to the claim process. SES can be accessed through:

1. The Home screen via the search bar by applying filter Service Sheets and entering an SES number you have submitted,

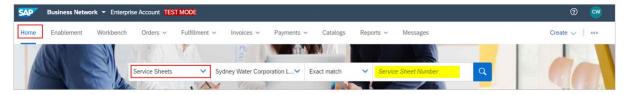

Under Related Documents in the Order Detail screen,

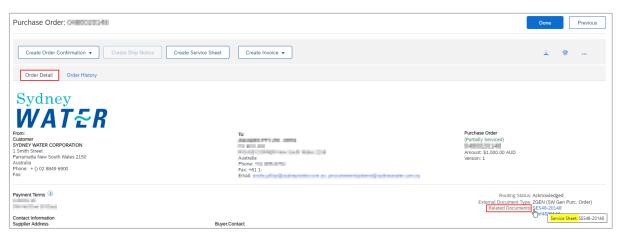

Under Fulfillment > Service Sheets (available to enterprise account suppliers only), or

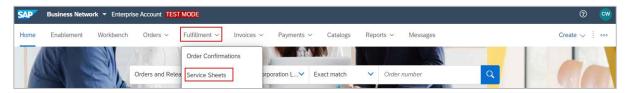

Under Fulfillment > Drafts > Service Sheets (available to enterprise account suppliers only) for draft SES,

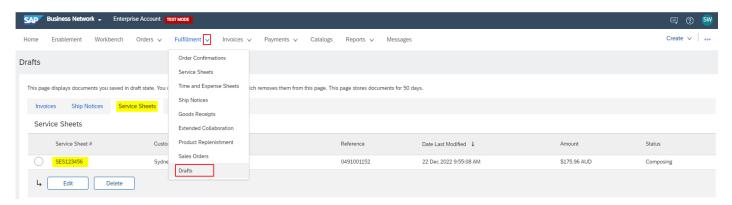

4. In the Workbench if a tile has been created for it. The SES can be directly accessed from this view.

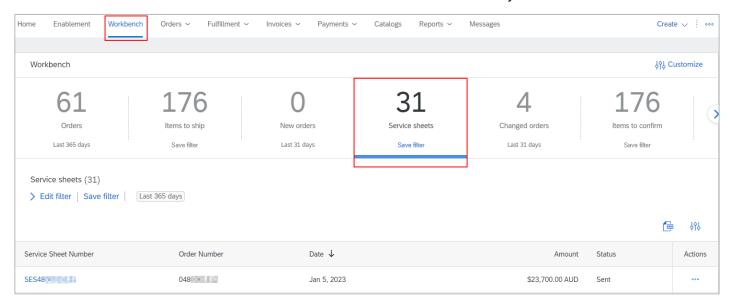

Refer to guide Submitting service sheets for steps on how to create SES.

#### 3.5.1 Detail

- 1. All information regarding the SES can be found under the **Detail** tab.
- 2. Apply actions based on the status of the SES. The Create Invoice option will only be available once the SES is approved.
- 3. The status of the SES is displayed.
- 4. A summary of important SES information can be found below the status.
- 5. The **Related Documents** area displays linked documents such as PO and invoice.
- Click Details or Show Item Details for more line-item level information.
- 7. The **Line Type** indicates whether the SES was created for a planned or unplanned item.

The Service Entry Summary displays the subtotal amount being claimed. This value excludes GST.

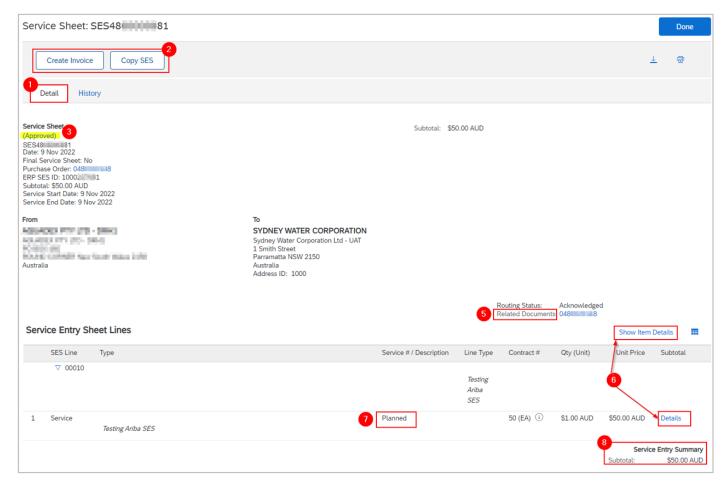

## 3.5.2 History

- 1. A summary of the SES status and history can be found in the **History** tab.
- SES history summary is shown with the recent status.
- The **History** table shows every status change.
- 4. SES submitted by suppliers create a corresponding entry in our financial system. The message Entry sheet 100xxxxxxx created indicates the SES has been posted successfully and visible for review and approval. If you do not see this message, send an email to businessconnect@sydneywater.com.au.
- 5. The highlighted text shows an example of comments from us or system messages from our financial system. Any approval or rejection can be found under **Comments**.
- 6. We need to approve SES submitted by suppliers prior to invoicing. Contact your Sydney Water contact if your SES stays in status Sent and the log of SES being approved is not available.

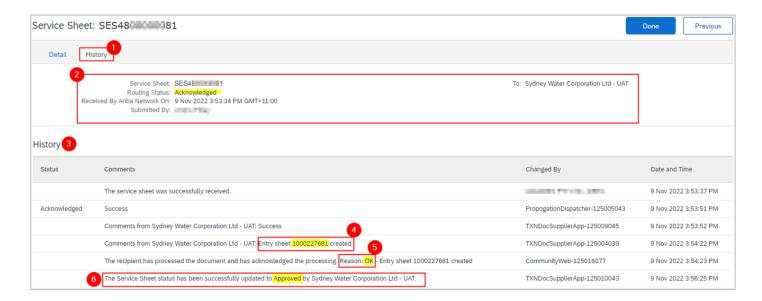

#### 3.6 Invoices

Invoices submitted through the network facilitate the payment process. The invoice can be accessed through:

1. The **Home** screen via the search bar by applying filter **Invoices** and entering an invoice number you have submitted,

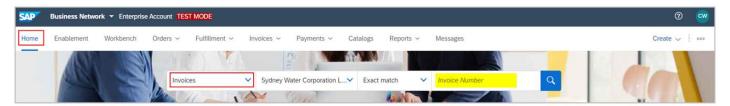

Under Related Documents in the Order Detail screen,

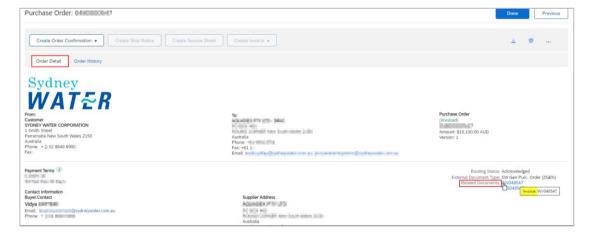

3. Under Invoices > Invoices or Invoices > Drafts (available to enterprise account suppliers only), or

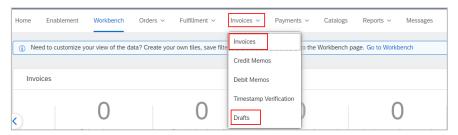

Under Fulfillment > Drafts > Invoices (available to enterprise account suppliers only) for draft invoices,

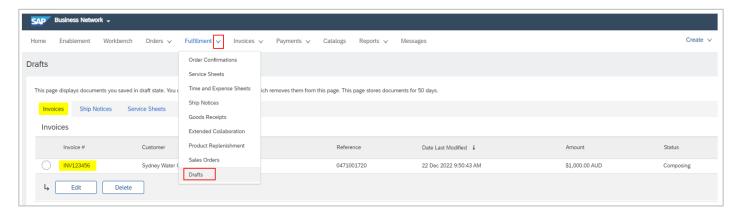

4. In the Workbench if a tile has been created for it. The invoice can be directly accessed from this view.

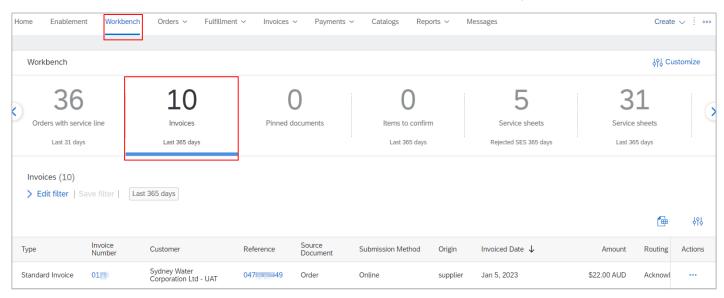

Refer to guide <u>Submitting invoices</u> for steps on how to create invoices.

#### 3.6.1 Detail

- 1. All information regarding the invoice can be found under the **Detail** tab.
- 2. Apply actions based on the status of the invoice.

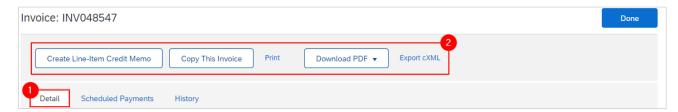

- 3. The status of the invoice is displayed.
- 4. The tax and non-tax component of your invoice is summarised.

#### **Navigating our POs**

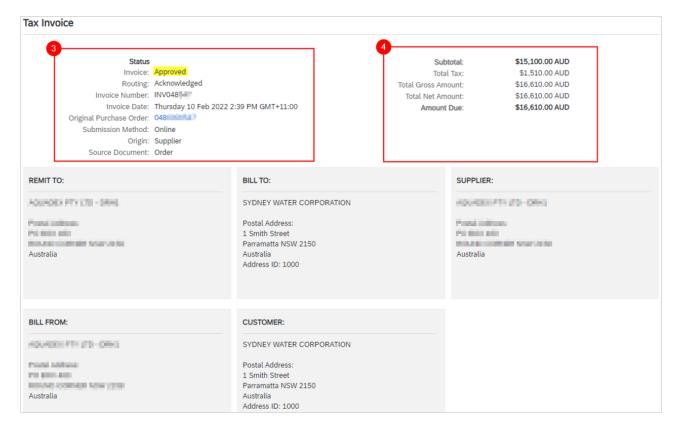

- 5. The applicable payment term is copied over from the PO.
- 6. The PO is linked for easy navigation and reference.
- 7. Line-item level information is summarised.
- 8. Line-item level tax is shown.
- 9. Line-item tax and non-tax component of your invoice is summarised.

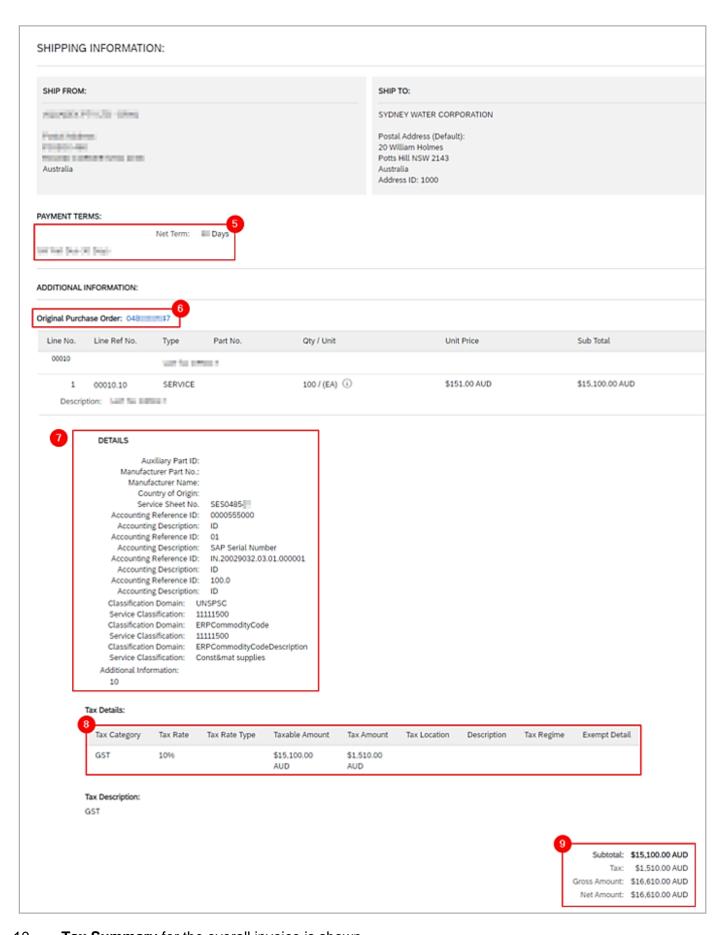

- 10. Tax Summary for the overall invoice is shown.
- 11. **Invoice Summary** for the overall invoice is shown.

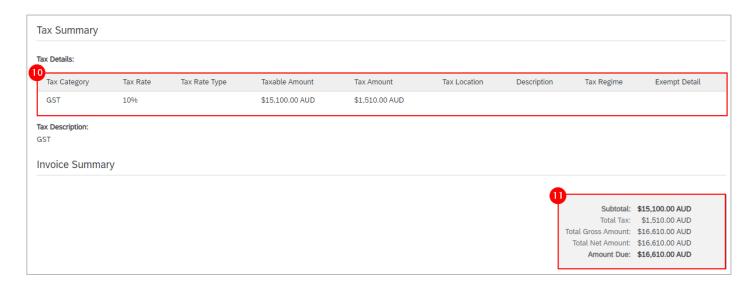

## 3.6.2 Scheduled Payments

Scheduled Payments summarises the planned payment against the invoice. Refer to 3.7 Scheduled Payments for further information.

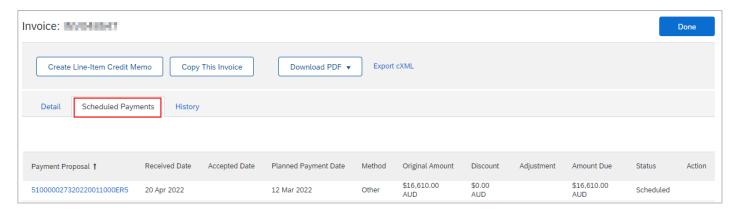

## 3.6.3 History

- 1. A summary of the invoice status and history can be found in the **History** tab.
- 2. Invoice history summary is shown with the recent status.
- The History table shows every status change.
- 4. The highlighted text shows that the invoice has been successfully posted in our financial system and will be included in the next payment run. If the status shows as Indexed instead of Approved, this indicates that we are processing it or have encountered an issue. If you find that your invoice is stuck status **Indexed** and have not received any communication, send an email to businessconnect@sydneywater.com.au.
- 5. This message indicates the invoice has been processed as part of the payment run and is scheduled for payment according to the payment terms.

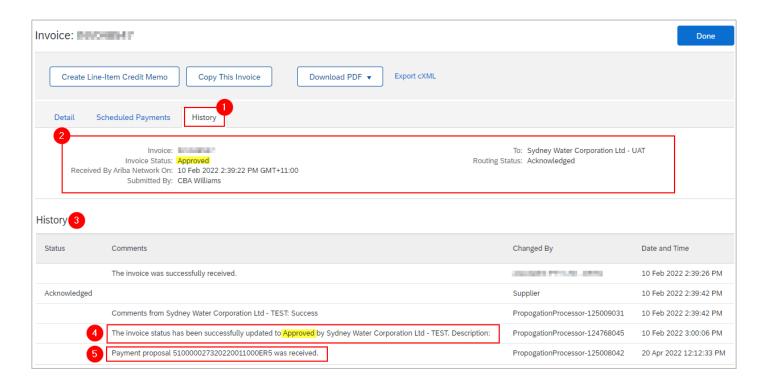

## 3.7 Scheduled Payments

Invoices posted successfully in our financial system get included in the payment run for scheduling actual payments. Scheduled payments can be accessed through:

1. The **Home** screen via the search bar by applying filter **Payments** and entering a payment proposal ID received from us,

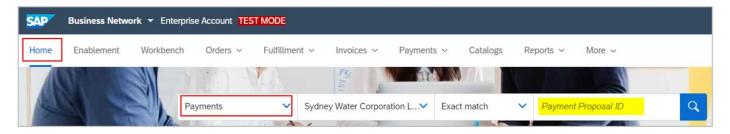

2. Under Scheduled Payments tab of the invoice document,

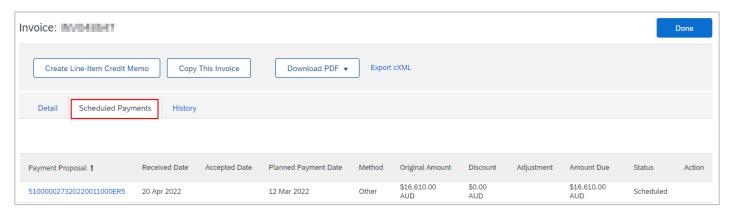

3. Under Payments > Scheduled Payments (available to enterprise account suppliers only),

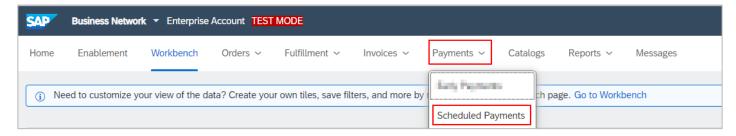

4. In the Workbench if a tile has been created for it.

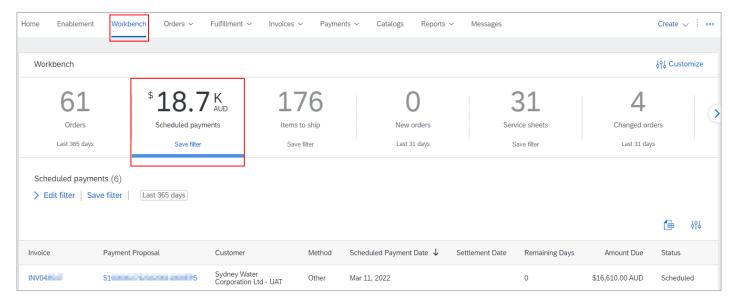

A summary of the payment proposal is shown and remains displayed even if you navigate to the highlighted subpages.

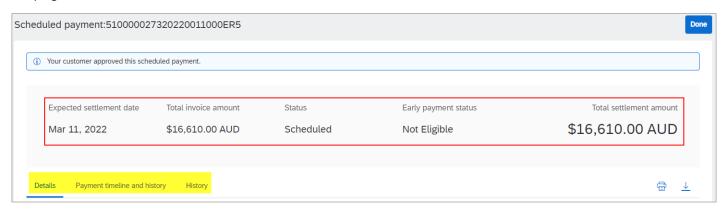

#### 3.7.1 Details

- 1. All information regarding the scheduled payment can be found under the **Details** tab.
- 2. The **Payment details** table provides the invoice the scheduled payment is linked to, invoice amount and settlement amount.
- 3. Payment method is shown.

#### **Navigating our POs**

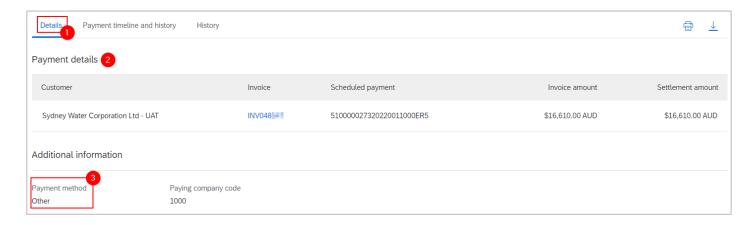

## 3.7.2 Payment timeline and history

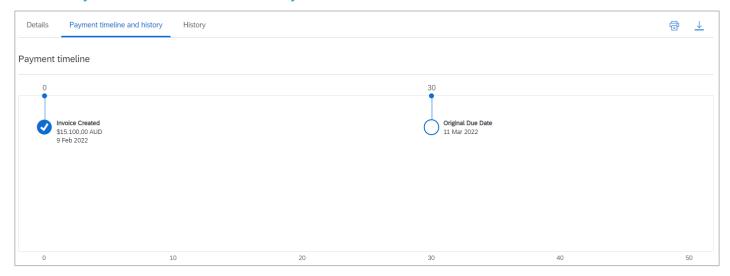

## 3.7.3 History

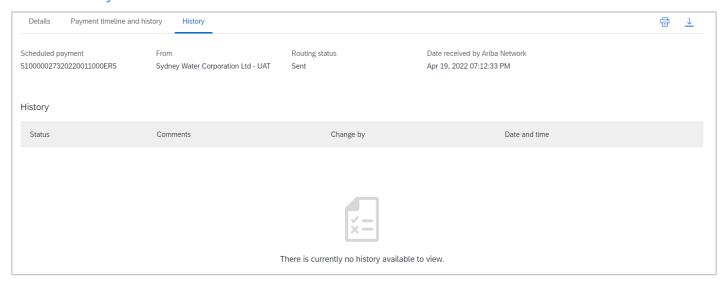

## 3.8 Payments / Remittances

Payments and remittances can be accessed through:

1. The **Home** screen via the search bar by applying filter **Payments** or **Remittances** and entering a payment proposal ID or transaction number, respectively,

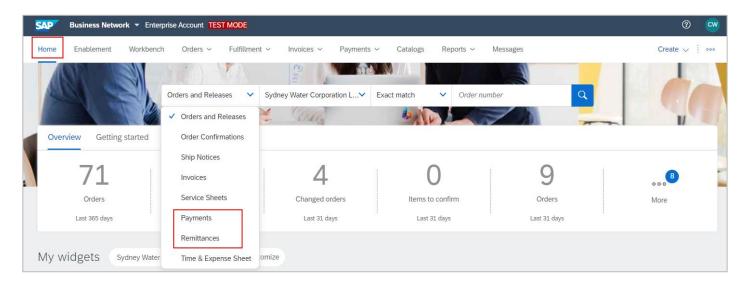

2. Additionally, remittances can be accessed through Payments > Remittances (available to enterprise account suppliers only)

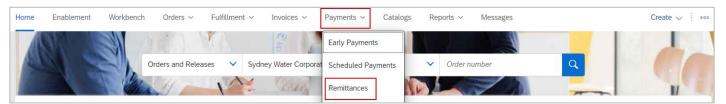

# 4. Support

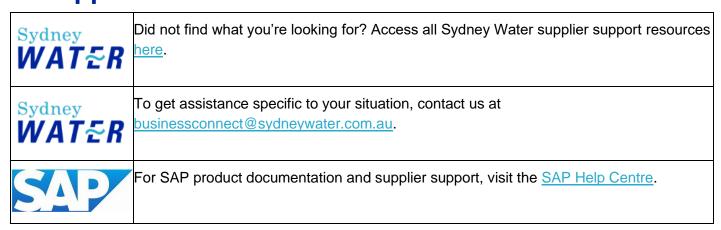

Navigating our POs Version:

Document uncontrolled when printed